### Geometrieprüfungen

## Arbeitsrichtlinie Creo Parametric 3

## **Einfache Geometrieprüfungen beheben, für besser regenerierbare Modelle**

1. Allgemeines zur Geometrieprüfung

2. G2- Unterbrechungen im Importteil

- Wechseln Sie zur Registerkarte Werkzeuge
- In der Gruppe Untersuchen finden Sie die Geometrieprüfungen
- Klicken Sie den Button an, wenn er farbig hinterlegt ist
- Ein Fenster "Fehlerbeheber" öffnet sich
- Ist der Button ausgegraut, sind keine Geometrieprüfungen im Teil vorhanden
- jen erstellen Rendern Werkzeuge An Geometrieprüfungen  $\frac{5}{12}$ Mitteilungsprotokoll Komponentenschnittstelle Teil vergleichen

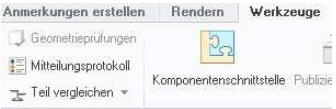

en erstellen Rendern Werkzeuge An

Geometrieprüfungen

- $b_{\Omega}$ Ist der Button Geometrieprüfung farbig hinterlegt, Mitteilungsprotokoll Komponentenschnittstelle dann bitte anklicken. Teil vergleichen Fehlerbeheber • Ein "Fehlerbeheber"- Fenster öffnet sich. Datei Editieren Ansicht Info Notiz Ign. • Klicken Sie mit der LMT auf "Element 1". ANSCHRAUBPLATTE\_UMLENK\_1910038.PRT WPORT-KE ID 94  $\frac{\Box}{\Box}$ • Im Text findet sich ein Hinweis auf G2-  $\Box$ Unterbrechungen im IMPORT-KE\_94 • Bestätigen Sie das "Fehlerbeheber"- $\rightarrow$  4 Fenster mit **OK.** Ursprüngliche Importflächen wurden aufgrund von G2-Unterbrechungen<br>in hervorgehobene Stücke getrennt. • Wählen Sie im Modelbaum das im "Fehlerbeheber" genannte KE; ANSCHRAUBPLATTE UMLE 1910038.01.30-0 > Anmerkungen hier "IMPORT-KE 94", mit der  $\frac{9}{2}$ x xm/nzn  $\overline{C}$  RECHTS-YZ  $0K$ Abbrechen linken Maustaste aus.  $\sqrt{7}$  VORNE-XY / VOIMEY<br>/ XACHSE<br>/ YACHSE • RMT festhalten und  $f_{\nu}^{\alpha}$  Import ke ID 34 Definition editieren Februar at the Muster 1 von Bohru  $\frac{1}{2}$ anwählen. **Ell Robrung 2** <sup>Ut</sup> Definition der ausge ihlten Übjekts editi  $\rightarrow$  Hier einfüger Hier einfügen A Notiz erzeugen Darstellung Ausblender  $\times$  Löschen [] Parameter <br />
Umbenenner **B** Information • Ein Schaltpult öffnet sich.  $DA$  $\frac{4}{1}$  $\parallel$  0  $\parallel$  60 Datei c:\ptc\proeWF4\_profile\_workdir\Wic  $\mathbf{x}$ IDD-Editierumgebung öffnen Platzierung Optionen Eigenschaften
- Wählen Sie die IDD- Editierumgebung mit der LMT an.

# WORKAROUND FÜR CREO:

## Geometrieprüfungen

• Creo wechselt in die Importeditieroptionen.

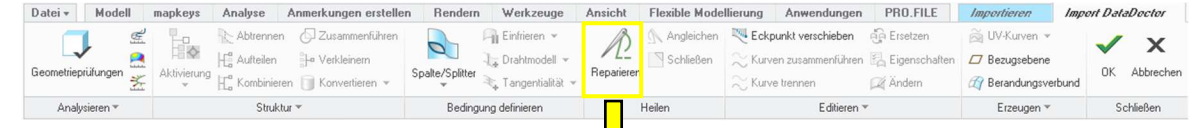

• Klicken Sie die Funktion Reparieren an.

Analysieren w

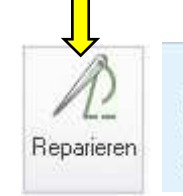

#### **A** Reparieren

Unbefriedigende topologische Verbindungen und Tangentialbedingungen reparieren.

- Creo einmal rechnen lassen, das Modell wird als hunderte hellblaue Einzelzellen dargestellt mit Pfeilen und Punkten in Orange.
- Bitte Schließen Sie die Funktion mit dem grünen Haken ab.

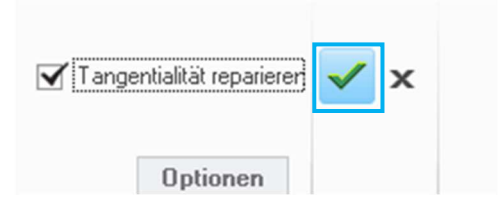

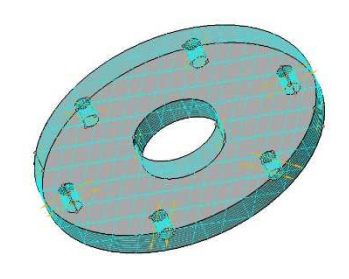

**Bitte schließen Sie die IDD-Editierumgebung mit dem grünen Filmen Haken ab Datei-** Interdet Ethnik Maken ab Datei- Interdet Maken ab Datei- Interdet Maken ab Datei- Interdet Annet Datei- Interdet Annet Datei- Interdet An  $0K$ 1. Kombinisten J Konvertisien v Spalle/Spillter v Repairies Pepairies – Repairies – C. Kurve trennen – Z Kndern (Z) Betandungsverb<br>Studius – Bedingung definiesen – Hellen – Editiesen – Known – Editiesen – Editiesen – Edit **Zy** Berandungsverbu

•

Bitte schließen Sie den Import Data Doctor mit dem grünen Haken ab.

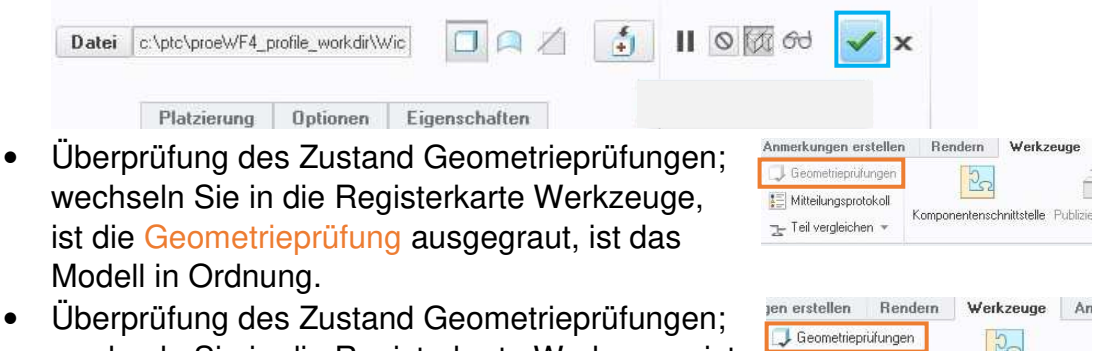

wechseln Sie in die Registerkarte Werkzeuge ist die Geometrieprüfung bunt, ist das Modell nicht in Ordnung, bitte wenden Sie sich an die Key-user.

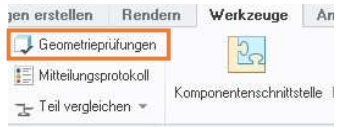